# Mountain hub

アウトドアフィールドの情報発信・情報共有ツール スマートフォン版簡易マニュアル

\*Mountain hub仕様は予告なく変更される事があります。 \*マニュアルの例表記は架空のものです。 \*全ての機能を解説したものではありません。

\*PC版簡易マニュアルも参考にご覧ください。

\*このマニュアルは北海道雪崩研究会が参考に作成したもので有り、 Mountain hub の監修を受けたものではありません。

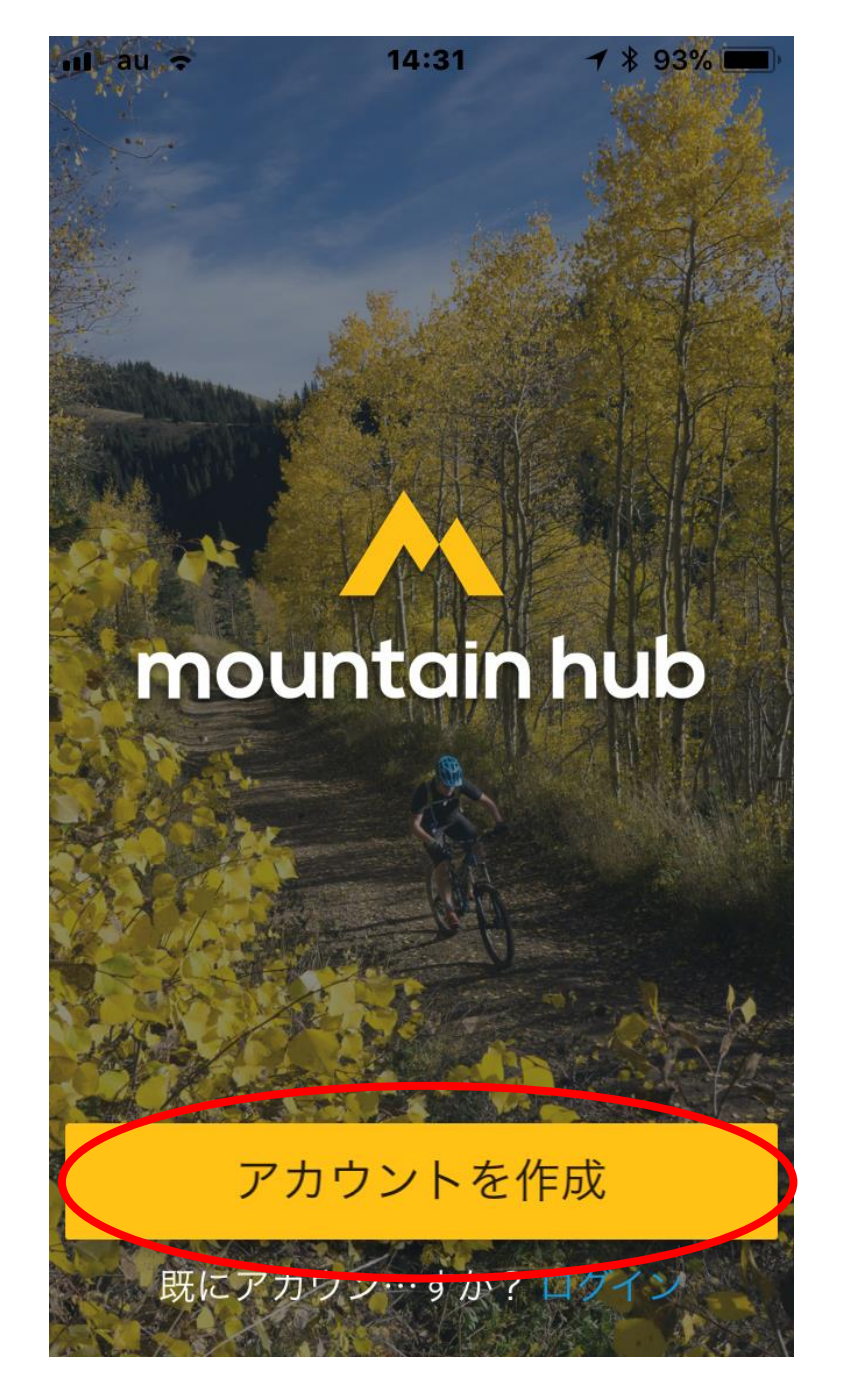

# App Store や Google Playス トアで maountain hub を検 索してアプリをダウン ロードし起動する。

アカウントが無い場合は 「アカウントを作成」 をタップする。

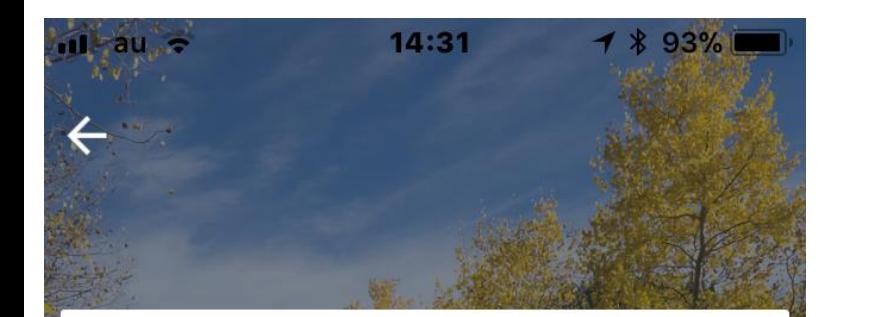

8 氏名

#### ご メールアドレス

☆ パスワード

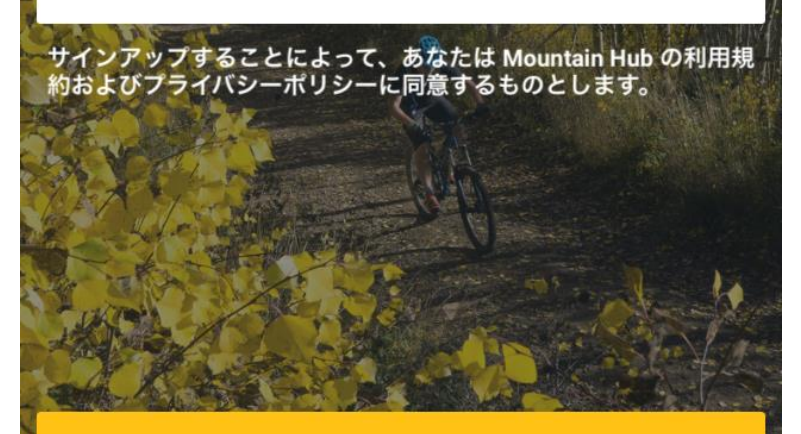

サインアップ

氏名、メールアドレス、 パスワードを入力し、サ インアップをクリック。

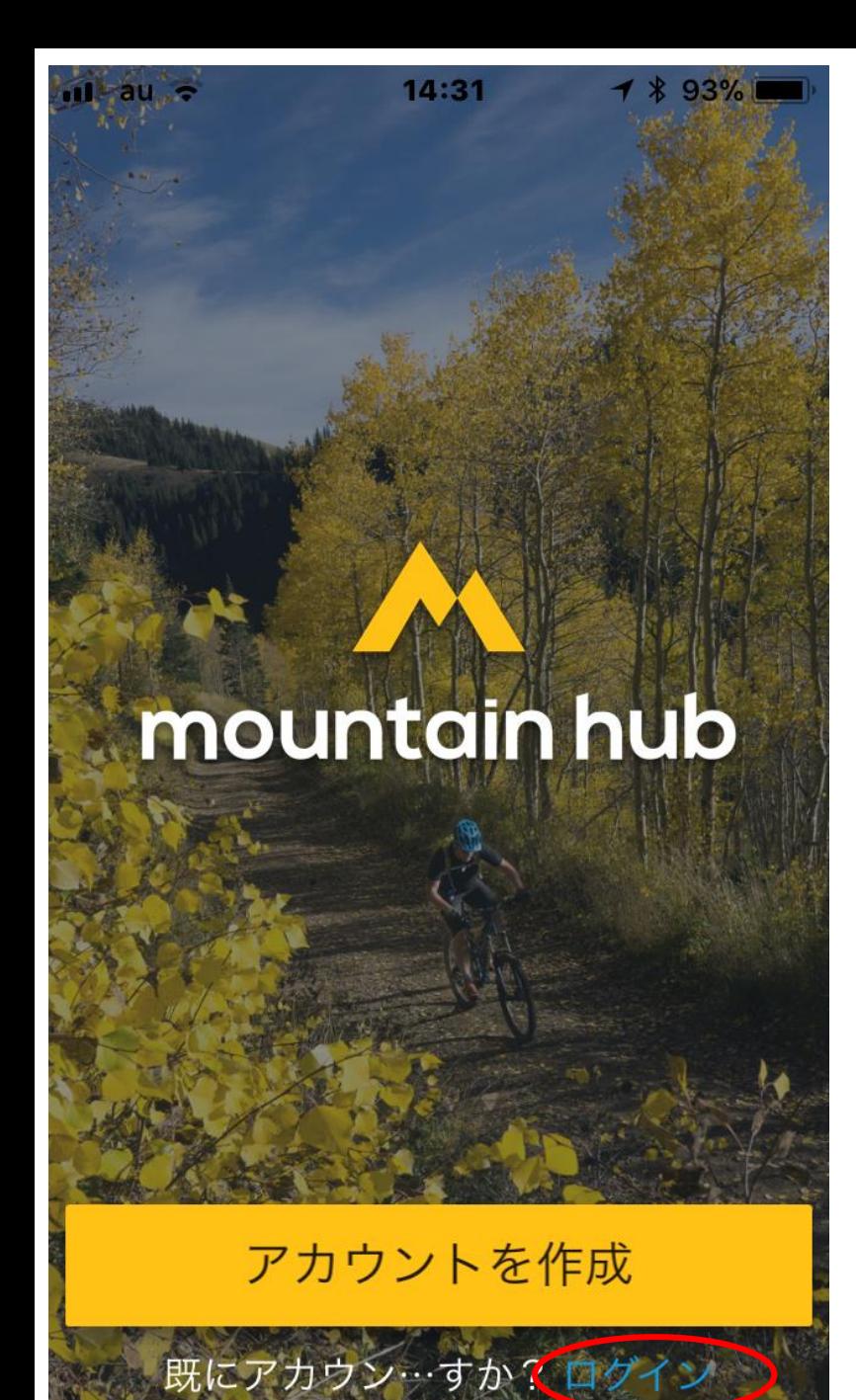

アカウントがある場合は ログインをタップ。

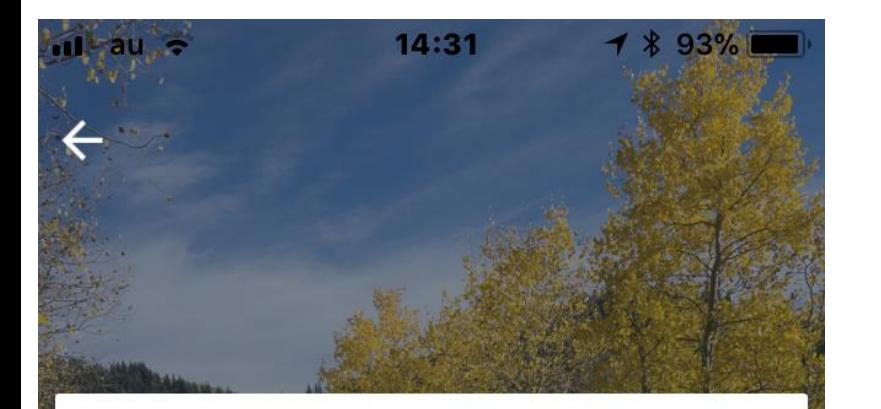

### ■ メールアドレス

■ パスワード

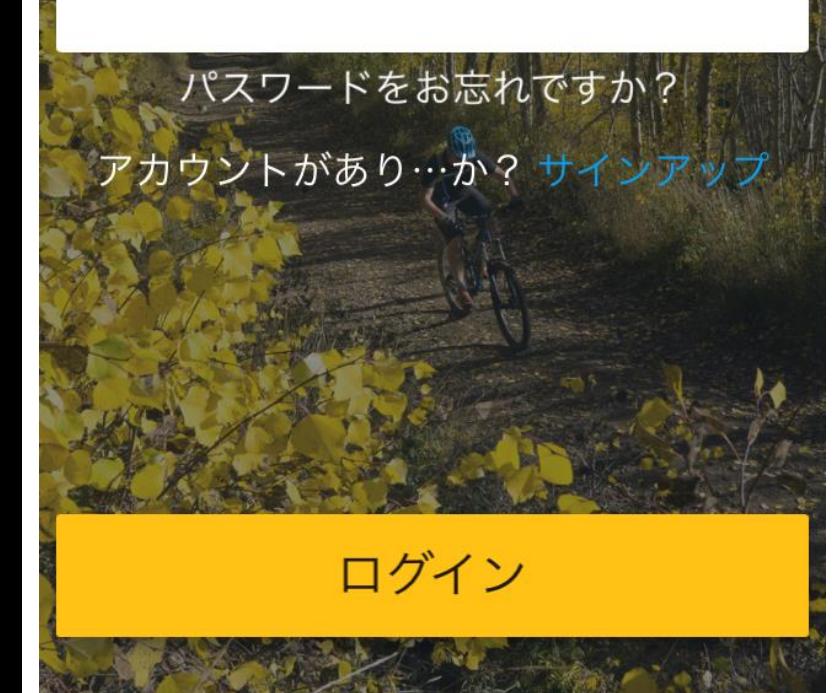

メールアドレス、 パスワードを入力し、 ログインをタップ。

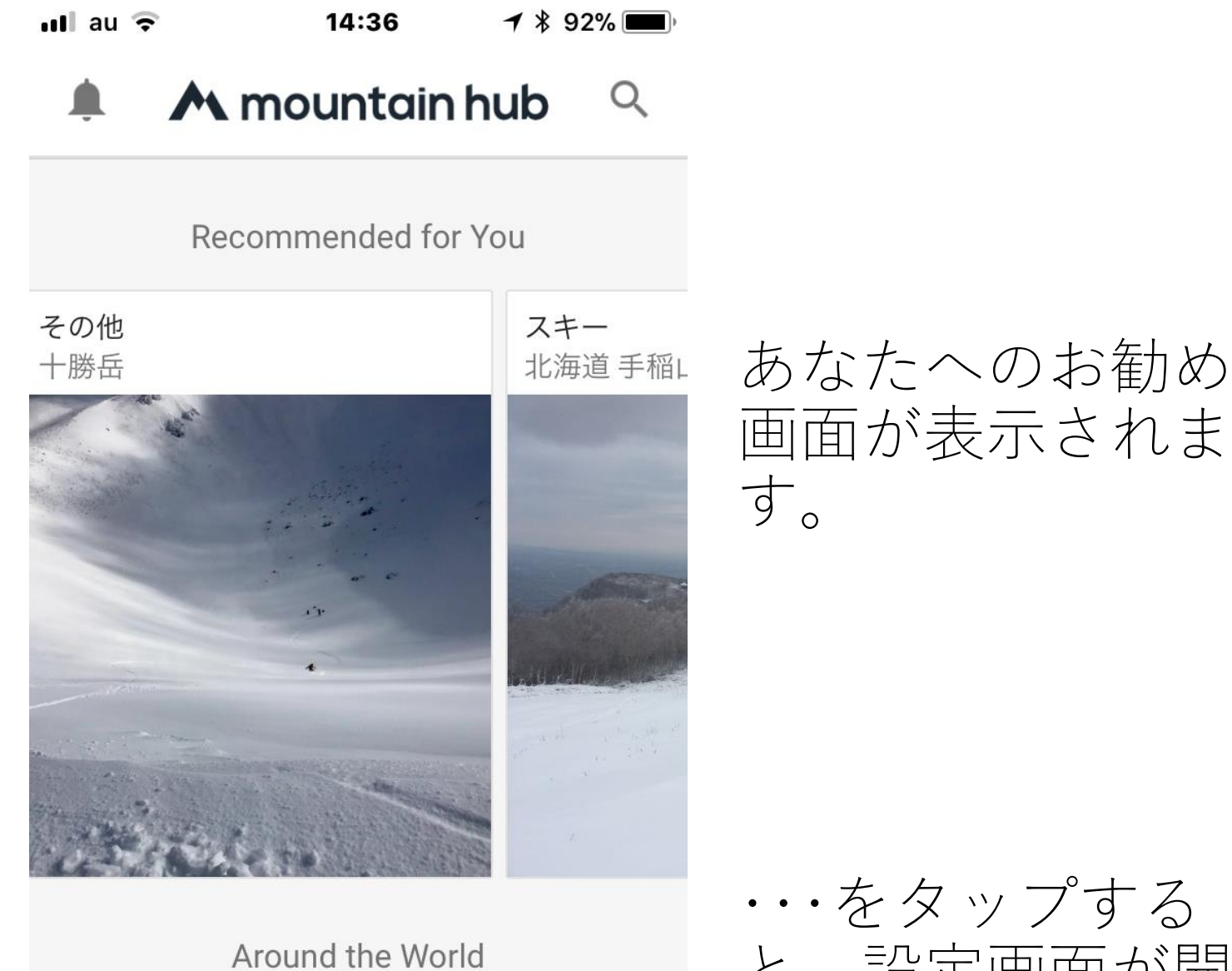

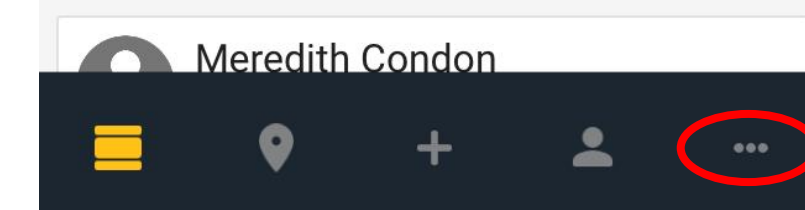

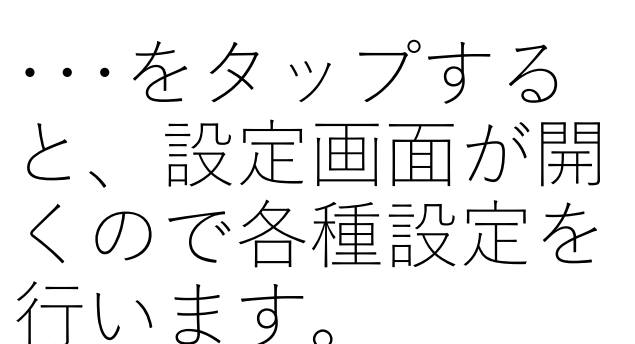

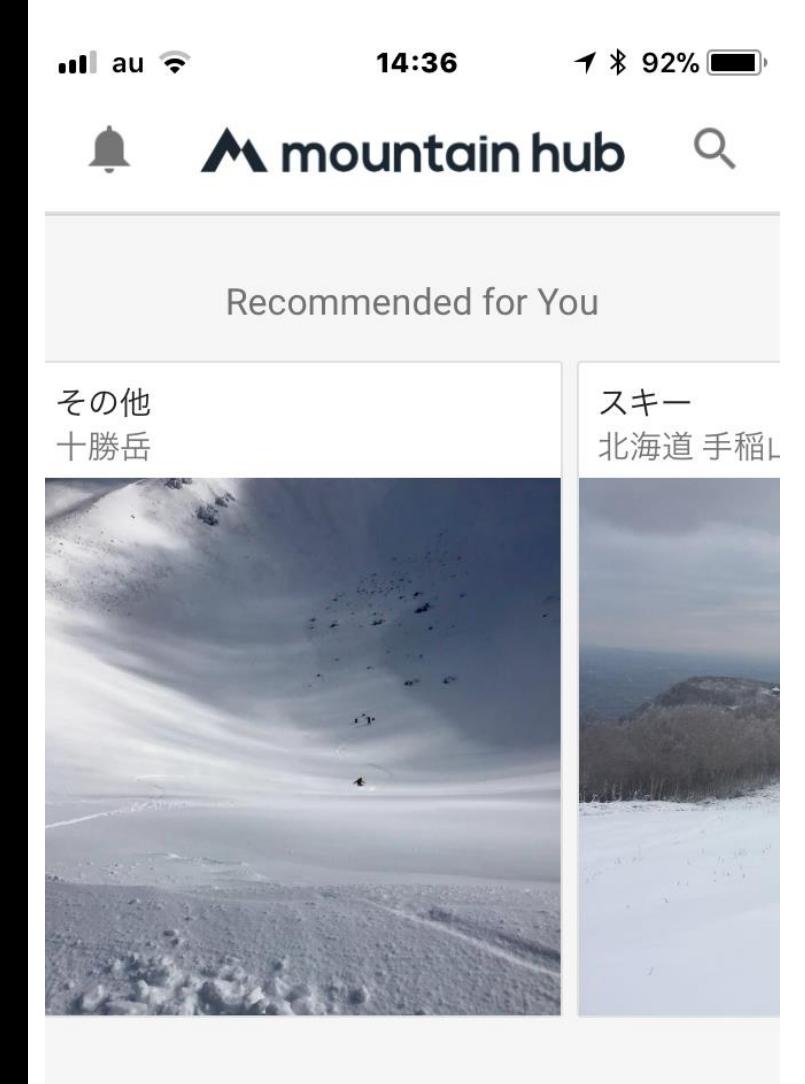

Around the World

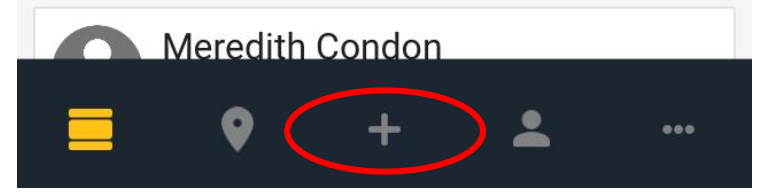

+をタップすると 次項の入力選択画 面が開きます。

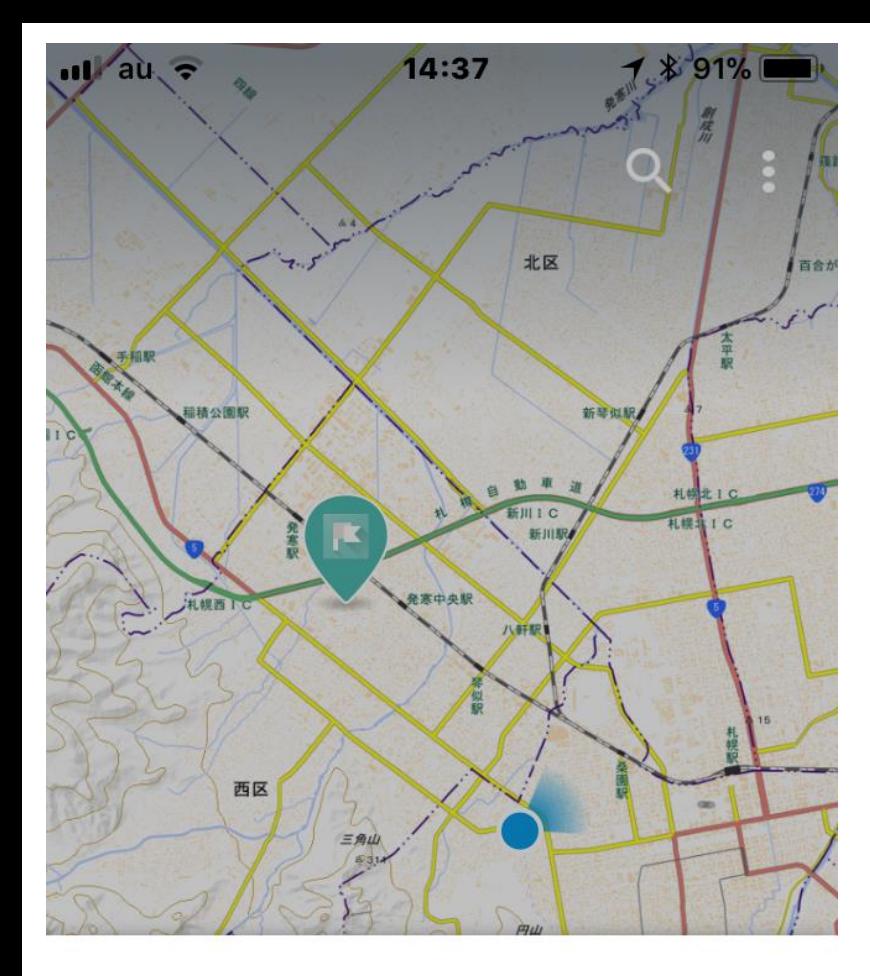

あなたは何がしたいの?

术 スタートトラック

#### 但 経験を共有します

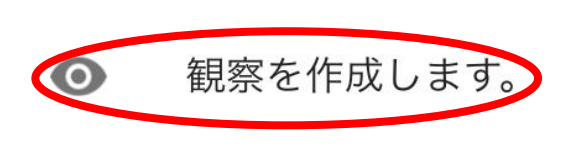

# 「観察を作成します。」を タップします。

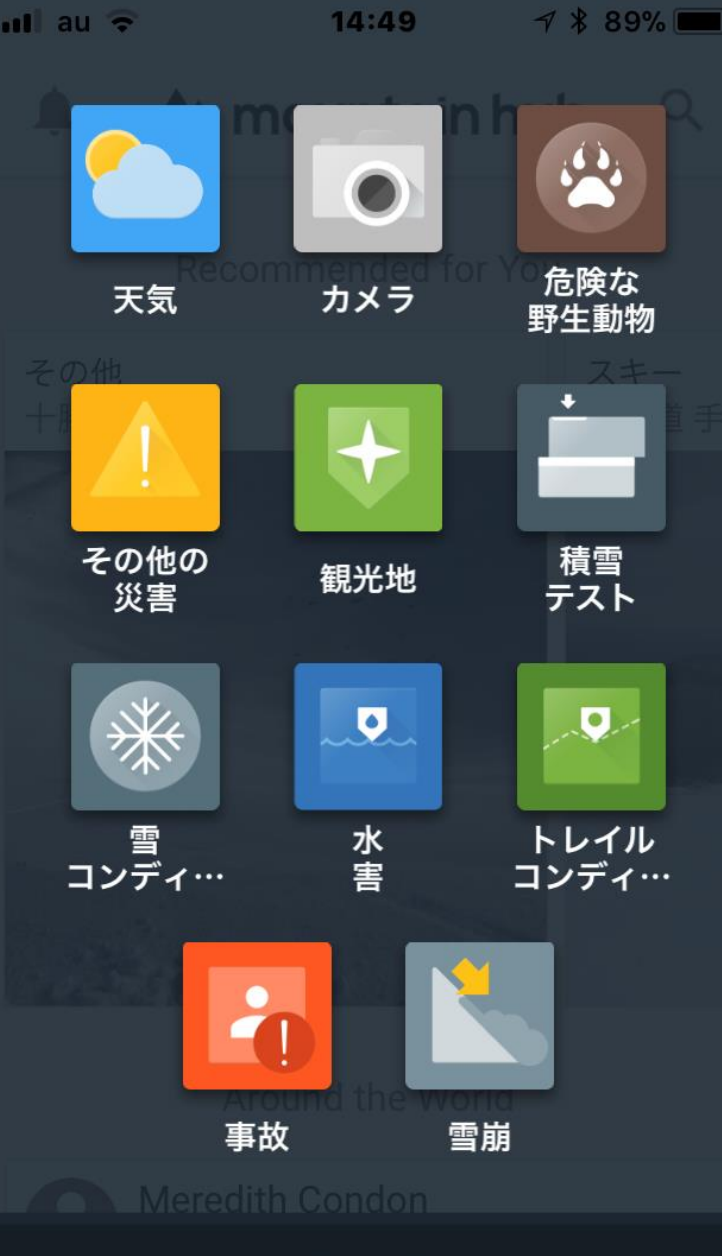

閉じる

観察したいアイコンをタップ し各種入力を行います。

\*スマートフォンのGPS情報 から入力している観察場所の 位置情報が読み込まれます。 観察場所で少しでもデータ入 力をし位置情報を確定させ、 帰宅後等に追加入力や編集作 業されることをお勧めします。

\*各種入力画面内のカメラ マークをタップするとスマー トフォンのカメラや、スマー トフォン内の写真データを使 用出来ます。

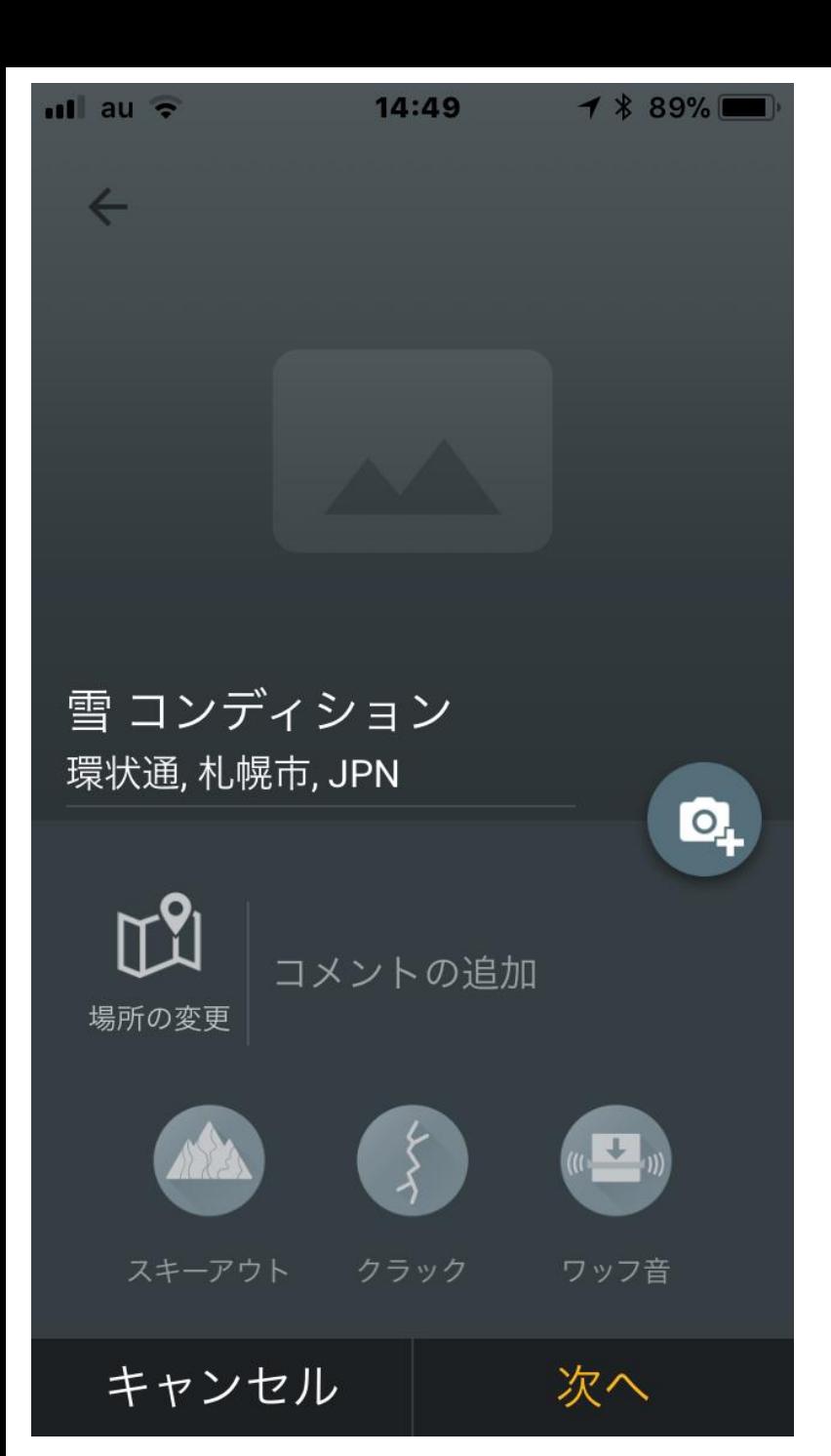

入力例 「雪コンディション」①

\*データを入力する際のス マートフォンの位置が観察 場所と違う場合、「場所の 変更| を選択し地図を表示 し場所を選択します。

\*観察場所を滑走したら 「スキーアウト」タップ。 シューティングクラックが 有ったら「クラック」を タップ。 ワッフ音を聞いたら「ワッ フ音」をタップします。

\*写真・コメントも入力出 来ます。

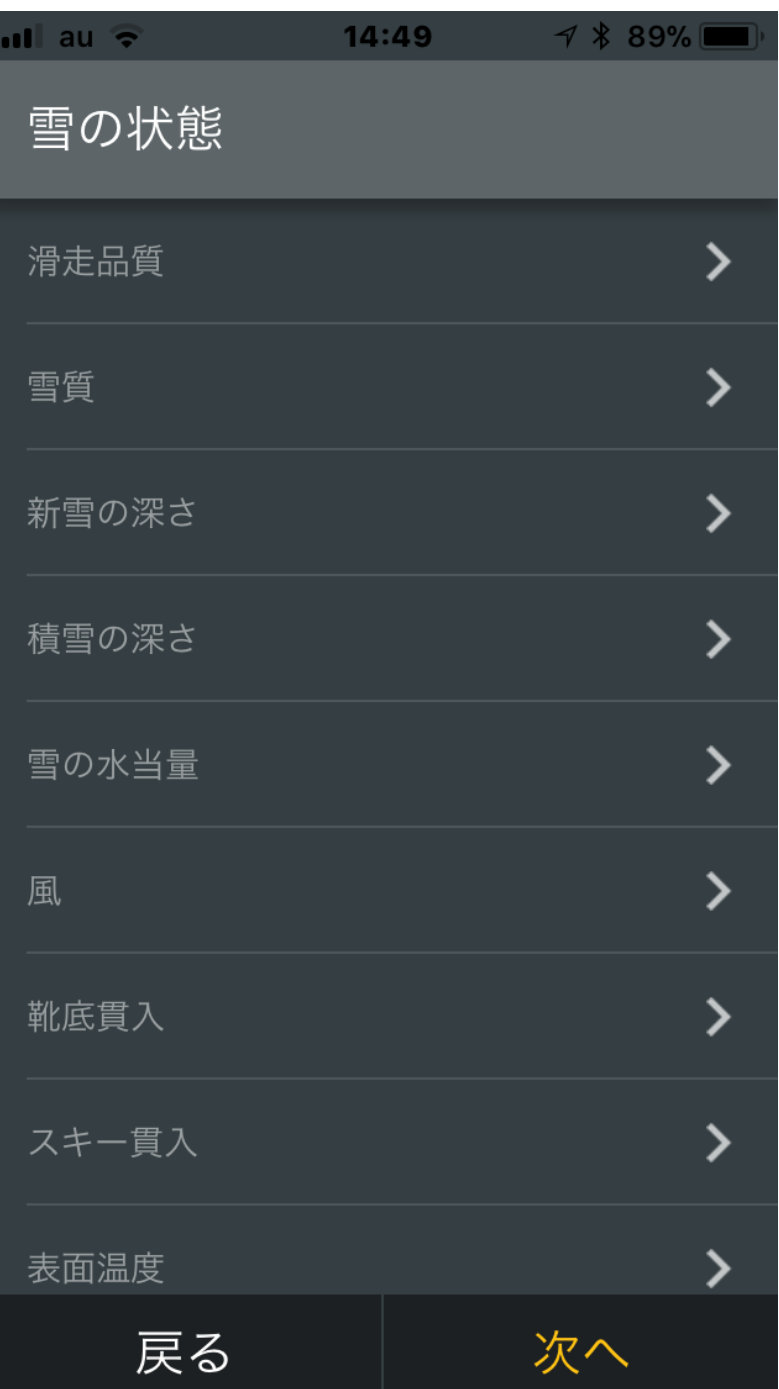

入力例 「雪コンディション」②

入力出来る範囲で詳細を 入力します。

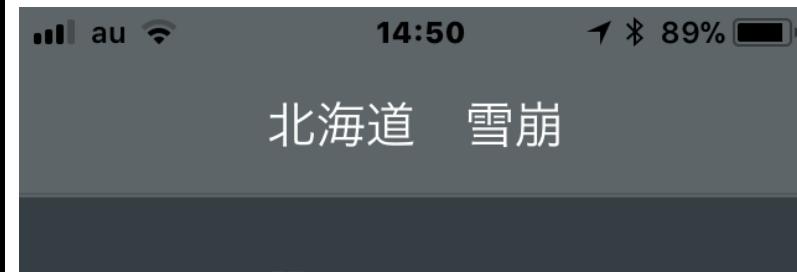

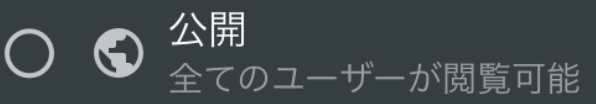

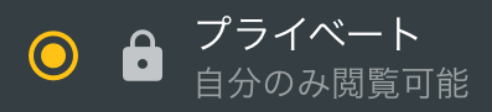

入力例 「雪コンディション」③

公開するか、プライベー トかを選んで送信します。 これは後から編集可能で す。

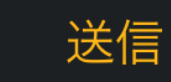

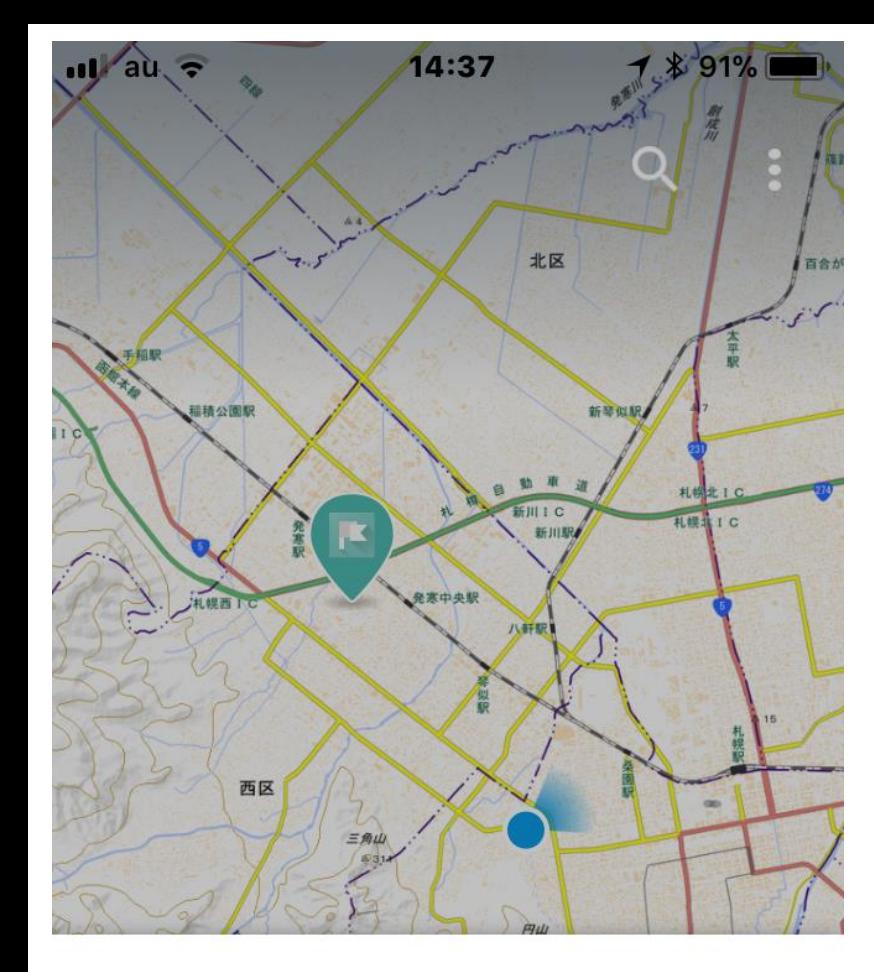

入力例 「トラッキング」①

「スタートトラック」を タップします。

あなたは何がしたいの?

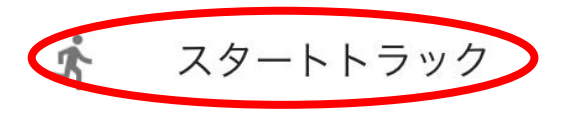

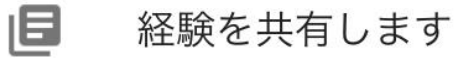

観察を作成します。  $\bullet$ 

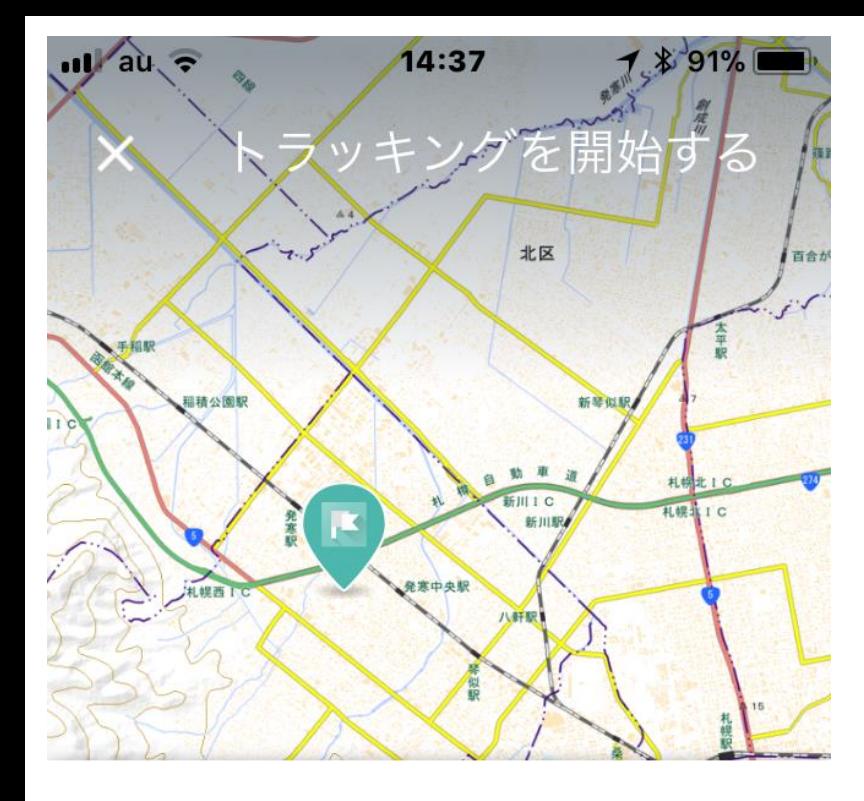

GPSを買収!追跡を開始する準備ができました。

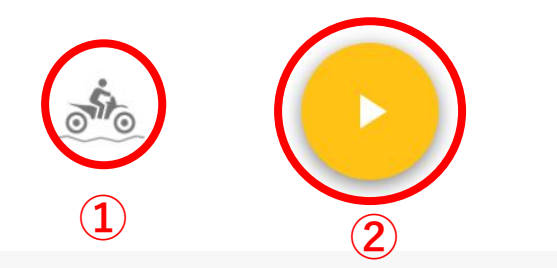

注意:地域マップベースレイヤーと地形デー 夕をオフラインで使用するために保存するこ とができます。

オフラインマップに移動

入力例 「トラッキング」②

①をタップすると行動 形態を選択できます。

②をタップするとト ラッキング(行動ルー トの記録)を開始し ま す。

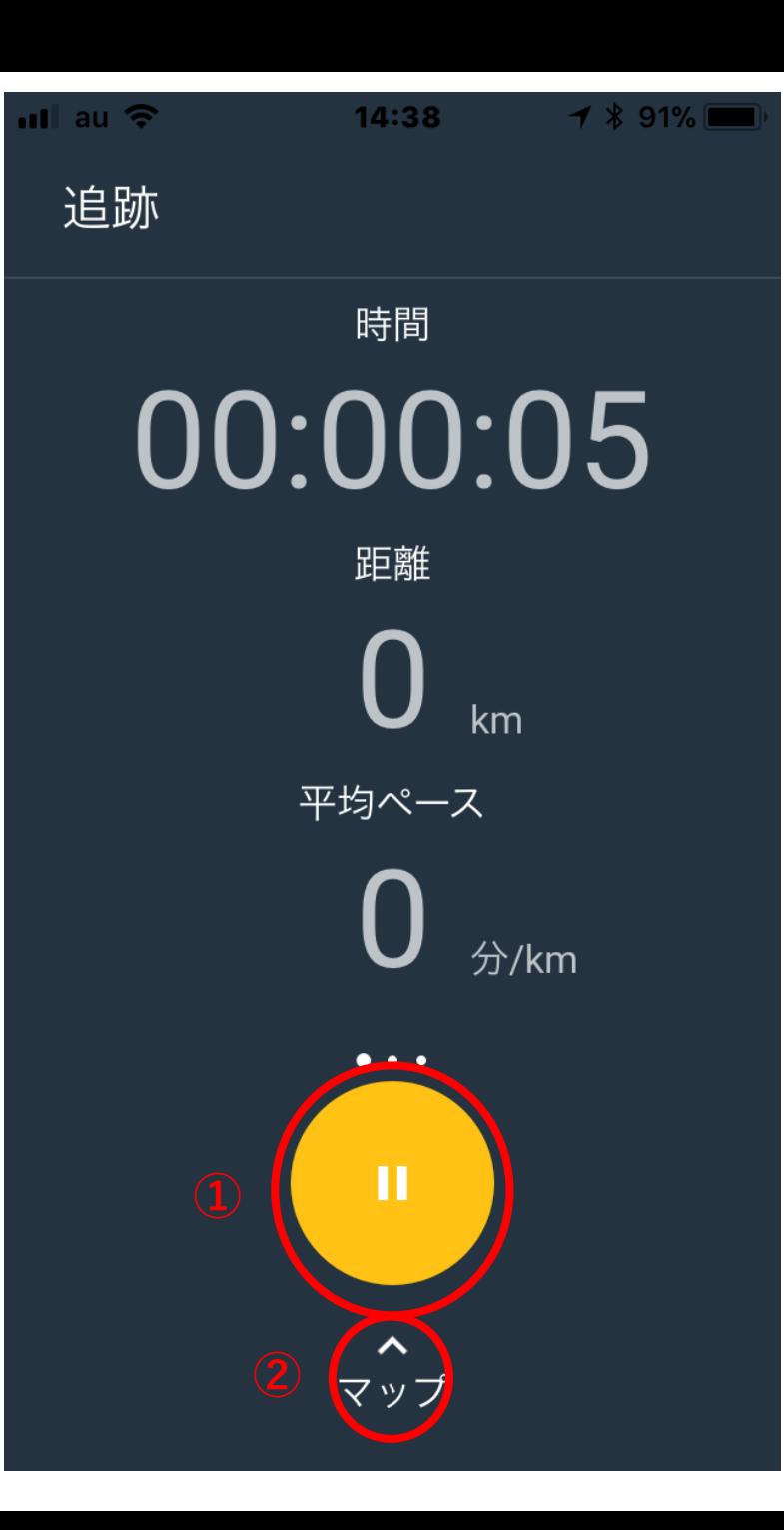

入力例 「トラッキング」③

①をタップすると停止 します。

②をタップすると地図 を表示します。

横にスワイプすると高 度やそのグラフが表示 されます。

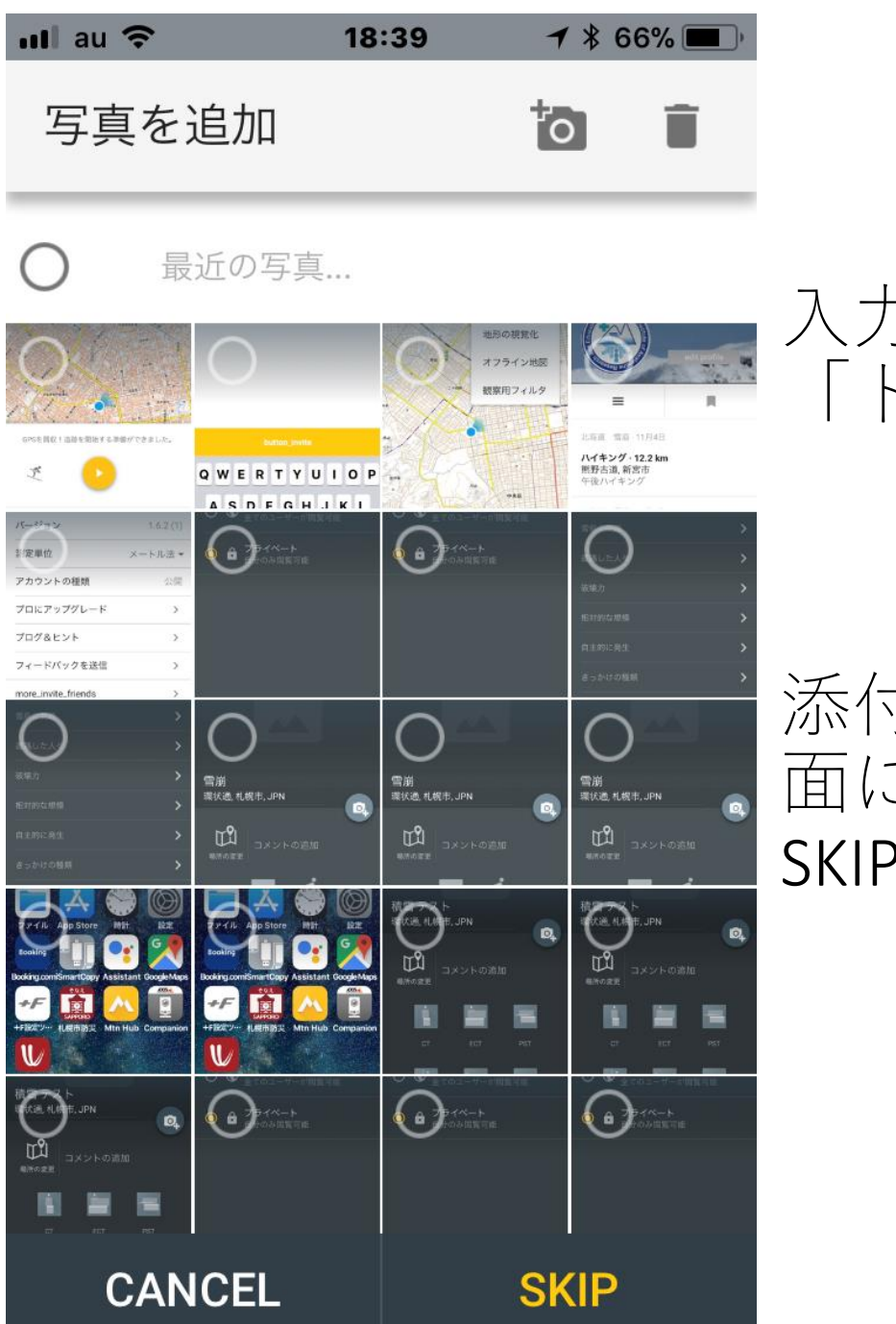

入力例 「トラッキング」⑤

添付する写真の選択画 面になります。 SKIPも可能です。

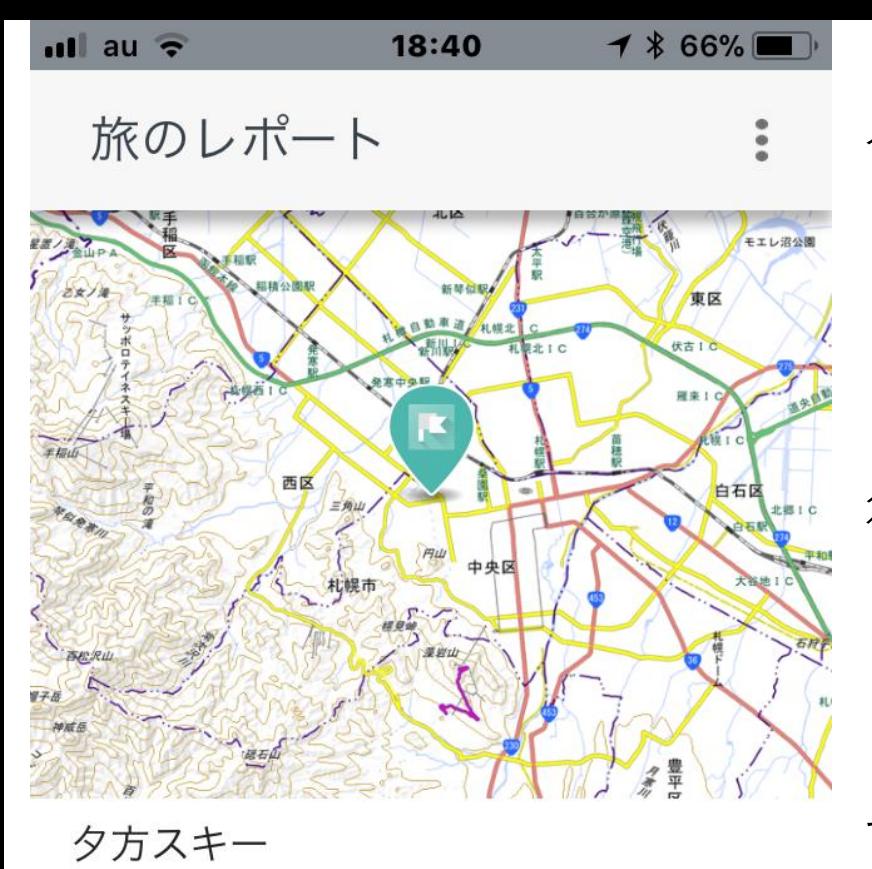

入力例 「トラッキング」⑥

行動形態の編集が出来 ます。 また、それに合わせた コメントも入力出来ま す。

スキー

環状通,札幌市, JPN

雪はどうですか?

「次へ」で公開の範囲 選択画面へ移り送信で 終了です。

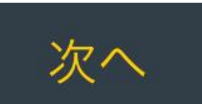

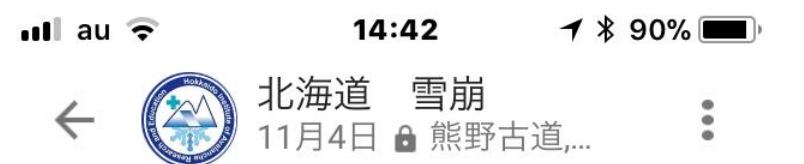

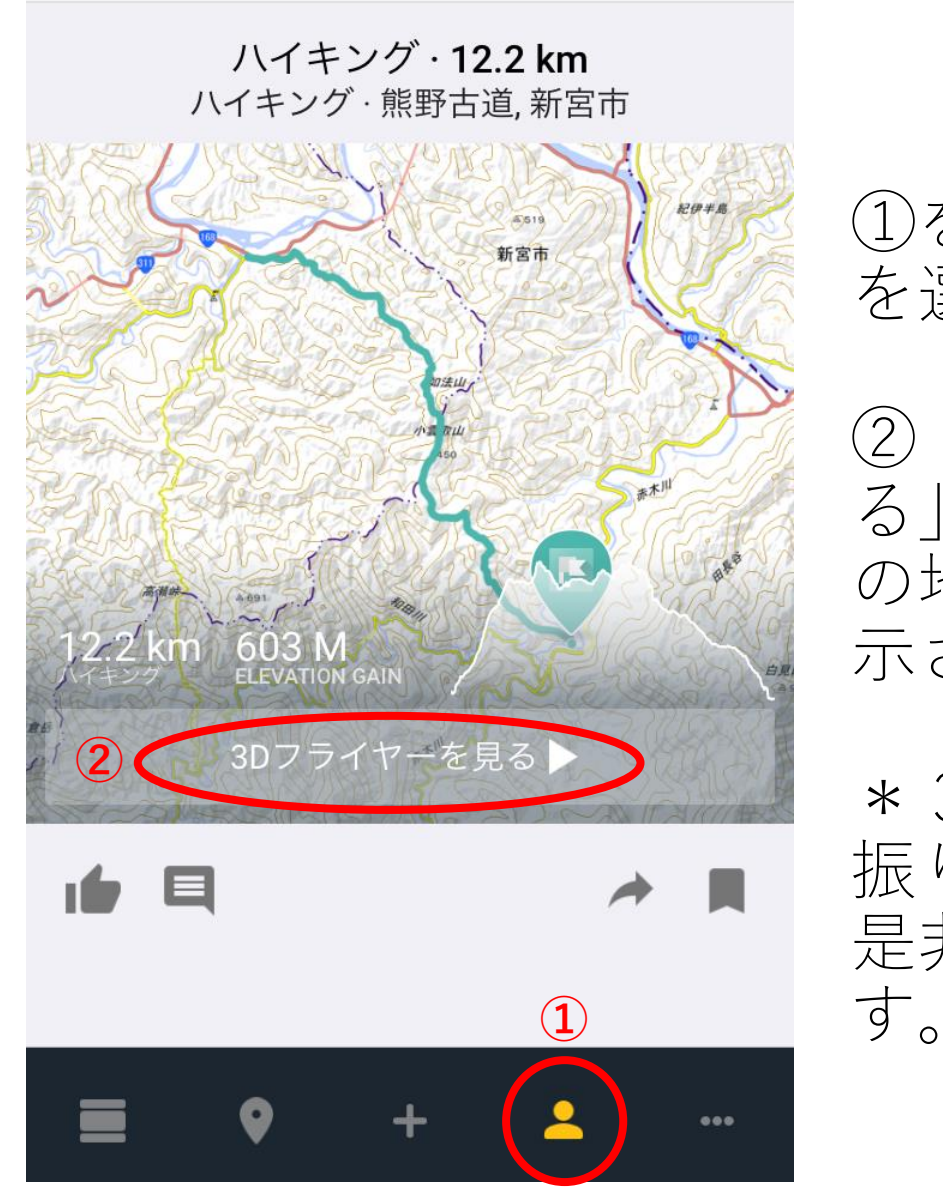

```
入力例
北海道 雪崩<br>11月4日 <del>8</del> 熊野古道.... : 「トラッキング」⑦
```
①をタップし自己の記録 を選択します。

②「3 Dフライヤーを見 る」をタップすると3 D の地図上にトラックが表 示されます。

\*3 D地図の中で行動の 振り返りが出来るので、 是非ご活用をお願いしま